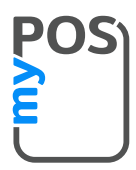

### **Как да приемеш плащане**

Клинки произволен клавиш (без F1 и F2), за да отидеш на екрана за плащане и въведи сумата на трансакцията. Потвърди, като кликнеш зеления бутон (O). В зависимост от картата на клиента, постави картата в долния четец, плъзни я или задръж картата или смартфона над NFC четеца, за да обработиш плащането.

## **Как да сторнираш трансакция**

Само последното плащане или възстановена трансакция могат да бъдат анулирани.

Натисни F1. Избери Сторно и потвърди със зеления бутон (O).

#### **Как да възстановиш сума**

Натисни F1 и избери Възстановяване. Въведи сумата за възстановяване и натисни зеления бутон (O), за да потвърдиш. В зависимост от картата на клиента, постави картата в долния четец, плъзни я или задръж картата или смартфона над NFC четеца, за да обработиш плащането.

## **Как да издаваш бележка**

В меню Бележка, натисни 1 и въведи мобилния номер на клиента, за да му изпратиш електронна бележка на SMS.

Натисни 2 и въведи имейл адреса на клиента, като натиснеш желаната буква и след това натиснеш F2, за да я избереш. Електронна бележка ще бъде изпратена автоматично на въведения имейл адрес.

Натисни 3, за да отмениш издаването на бележка.

myPOS Mini е екологичен и безхартиен терминал. Ако искаш да издадеш на клиентите си бележка за трансакцията, използвай една от описаните по-горе опции - по имейл или на SMS.

#### **Как да презаредиш мобилни услуги**

От началния екран натисни F1 и избери Мобилно презареждане. Въведи мобилния номер с кода на държавата и потвърди със зеления бутон (O). Избери мобилния оператор на клиента и въведи или избери сумата за презареждане. Потвърди със зеления бутон (O).

#### **Как да въвеждаш букви**

Натисни бутона, на който е желаната буква, и после натисни няколко пъти F2, докато стигнеш до нея.

### **Как да актуализираш софтуера на терминала?**

Много е лесно! Ще получиш известие за налична актуализация в зелено поле в горната част на екрана. След това изпълни следните стъпки:

Отиди на меню Настройки, натисни F2 и избери '5. Проверка за ъпдейт'. Терминалът ще потърси актуална версия. Ако има такава, натисни зеления бутон (↵) O, за да се изтегли и инсталира. След това рестартирай терминала, за да се насладиш на подобренията!

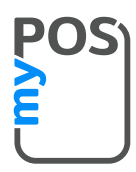

## **Как да изпратиш Искане за плащане**

От началния екран кликни F1, след това F2 и натисни Нова заявка за плащане. Въведи сумата на заявката и потвърди със зеления бутон (O). Въведи мобилния номер на клиента с кода на държавата и потвърди със зеления бутон (O). Въведи периода на валидност на Заявката за плащане и потвърди със зеления бутон (O). Въведи името на получателя (по желание) и потвърди със зеления бутон (O). Въведи основание за плащане (по желание) и потвърди със зеления бутон (O). Ще се покажат детайли за изпратената Заявка за плащане. Кликни произволен клавиш, за да излезеш от екрана.

# **Как да използваш функциите МО/ТО плащане и Преавторизация**

Тези услуги не са инсталирани на твоя терминал. Трябва да подадеш заявление за използването им, като попълниш формата в myPOS профила си или се свържеш с Клиентския ни център. Ако заявлението ти бъде одобрено, трябва да актуализираш софтуера на терминала си. Подробни ръководства за MO/TO плащания и Пре-авторизация ще намериш в секцията Въпроси и отговори на [mypos.com](https://www.mypos.eu/bg/faq/client/devices/additional-information)